## Honeywell Home

Termostato programável

# RTH6500WF **Série Smart**

RTH6580WF1001 RTH6585R1006

**Guia do usuário**

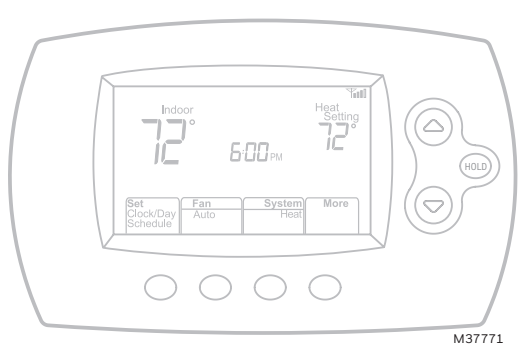

**Leia e salve estas instruções.**

Para obter ajuda, visite honeywellhome.com/support

**Encontre descontos em:** HoneywellHome.com/Rebates

## Na caixa você encontrará:

- Termostato
- Painel (anexado ao termostato)
- Parafusos e buchas
- Documentos do termostato
- Cartão de identificação do termostato
- Etiquetas de fio
- Cartão de referência rápida

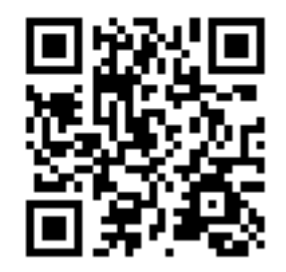

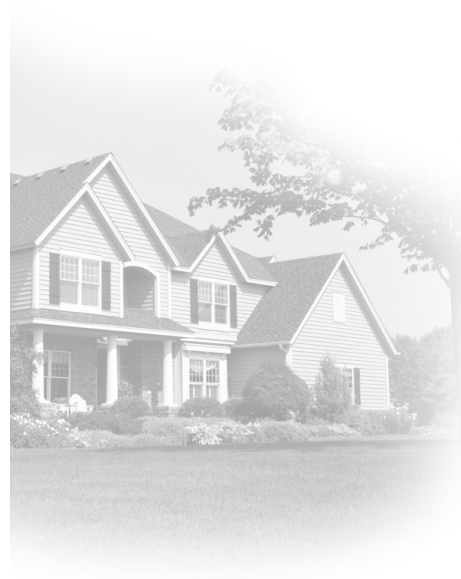

## Bem-vindo

Parabéns pela compra de um termostato programável Smart. Quando registrado no Total Connect Comfort, você pode monitorar e controlar remotamente o sistema de aquecimento e resfriamento em sua casa ou empresa. É possível ficar conectado ao seu sistema de conforto onde quer que vá.

O Total Connect Comfort é a solução perfeita se você viaja com frequência, tem uma casa de férias, uma empresa ou gerencia uma propriedade de investimento ou se está simplesmente procurando tranquilidade.

## Precauções e avisos

Este termostato funciona com sistemas comuns de 24 V, como ar forçado, hidrônico, bomba de aquecimento, óleo, gás e elétrico. Ele não funcionará com sistemas de milivolts como uma lareira a gás ou com sistemas de 120/240 V como aquecimento elétrico da placa-base.

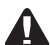

**AVISO SOBRE MERCÚRIO:** não coloque o seu termostato antigo no lixo se ele contiver mercúrio em um tubo selado. Entre em contato com a empresa de Reciclagem de Termostatos em www. thermostat-recycle.org ou 1-800-238-8192 para obter informações sobre como e onde descartar adequadamente e com segurança o seu antigo termostato.

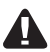

**CUIDADO: AVISO DE RESÍDUOS ELETRÔNICOS:** O produto não deve ser descartado com outros resíduos domésticos. Verifique se há centros de coleta autorizados mais próximos ou recicladores autorizados. O descarte correto de equipamentos em fim de vida útil ajudará a evitar possíveis consequências negativas para o meio ambiente e a saúde humana.

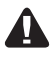

*AVISO:* para evitar possíveis danos ao compressor, não utilize o ar condicionado se a temperatura externa cair abaixo de 10 °C (50 °F).

### Declaração da FCC disponível em

https://customer.resideo.com/en-US/support/residential/codes-and-standards/FCC15105/Pages/default.aspx

### **Precisa de ajuda?**

Visite honeywellhome.com/support para obter ajuda antes de retornar o termostato à loja.

## Índice

### **Sobre seu novo termostato**

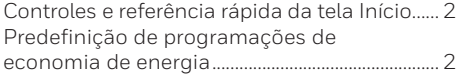

### **Instalação**

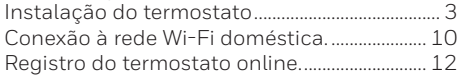

### **Operação**

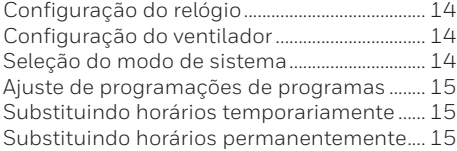

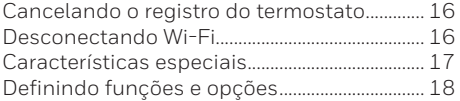

### **Apêndices**

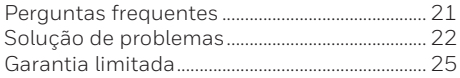

## Recursos do termostato

Com seu novo termostato, você pode:

- Conectar-se à Internet para monitorar e controlar seu sistema de aquecimento/ resfriamento
- Visualizar e alterar as configurações do seu sistema de aquecimento/ resfriamento
- Visualizar e definir a temperatura e as programações
- Receber alertas por e-mail e obter upgrades automáticos

Seu novo termostato fornece:

- Tecnologia de resposta inteligente
- Proteção do compressor
- Transição automática do sistema de aquecimento/resfriamento

## Controles e referência rápida da tela Início

Uma vez instalado o termostato, ele exibirá a tela inicial. Partes desta tela mudarão dependendo de como você está visualizando.

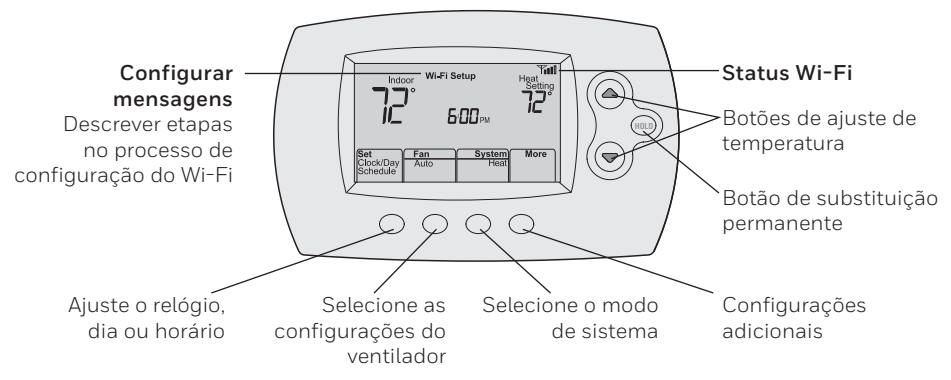

A tela acende quando você pressiona qualquer botão. Ela fica acesa por 8 segundos depois que você termina de fazer alterações.

## Pré-ajuste de programações de economia de energia

Este termostato é pré-ajustado com configurações de programa de economia de energia por quatro períodos de tempo. As configurações padrão podem reduzir suas despesas de aquecimento/resfriamento se usadas como indicado. O modo de economia pode variar dependendo da região geográfica e do uso. Para alterar as configurações, consulte a página page 15.

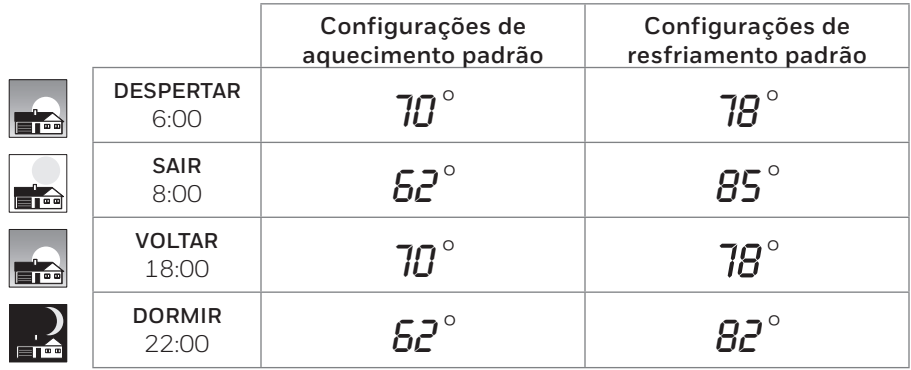

## Configuração do termostato

A configuração do termostato programável é fácil. Ele fica pré-programado e pronto para funcionar assim que é instalado e registrado.

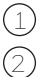

3

Instale o termostato.

Conecte-se à sua rede Wi-Fi doméstica.

Registre-se online para obter acesso remoto.

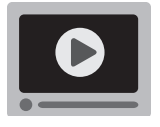

**Antes de começar,** recomendamos que você assista a um vídeo breve sobre a instalação. Use o código QR® na capa deste guia ou acesse honeywellhome.com/support

## Instalação do termostato

Você pode precisar das seguintes ferramentas para instalar este termostato:

- Chave de fenda Phillips nº 2
- Chave de fenda pequena de bolso
- Lápis
- Nivelador (opcional)
- Broca e acessórios (3/16 pol. para chapa de drywall, 7/32 pol. para gesso) (opcional)
- Martelo (opcional)
- Fita isolante (opcional)
- 1 Desligue a energia do sistema de aquecimento/resfriamento.

**Importante!** Para proteger o equipamento, desligue a energia do sistema de aquecimento/ resfriamento na caixa de disjuntores ou no interruptor do sistema.

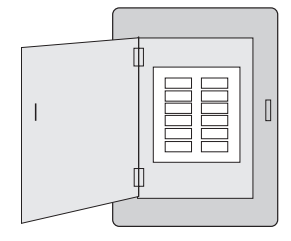

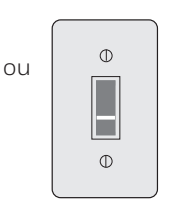

disjuntor

Caixa do lnterruptor do sistema de aquecimento/ resfriamento

2 Remova o painel do termostato antigo e deixe os fios conectados.

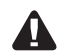

- 2aTire uma foto das conexões de  $\bullet$ fio para referência posterior.
- <sup>2</sup> 2b Se nenhum fio estiver conectado a um terminal com a etiqueta C ou não houver um terminal C no termostato antigo, assista aos vídeos de "Fiação alternativa" em honeywellhome.com/support

**Importante!** O fio C é necessário e é a principal fonte de alimentação do termostato. Sem um fio C, seu termostato não será ligado.

3 Rotule os fios.

**Não rotule os fios por cor.** Use as etiquetas adesivas fornecidas para rotular cada fio à medida que você os desconectar. Rotule os fios de acordo com as antigas designações do terminal do termostato, não pela cor.

**Observação:** se nenhuma etiqueta corresponder a um rótulo de terminal de fio, escreva o rótulo do terminal em uma etiqueta em branco.

4 Remova o painel.

Remova o painel antigo da parede depois de todos os fios terem sido rotulados e desconectados.

5 Separe o termostato e seu painel.

Em seu novo termostato, segure o dedo na parte superior e inferior do painel com uma mão e o termostato (frente) com a outra mão. Separe as peças.

Se você tiver um termostato mais antigo com um tubo de mercúrio selado, consulte a página ii para obter instruções adequadas sobre o descarte.

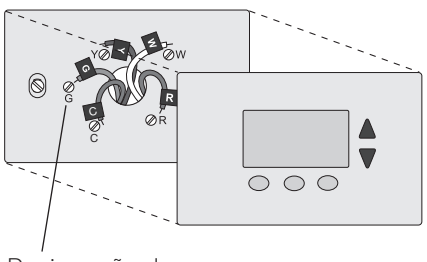

Designação de terminais

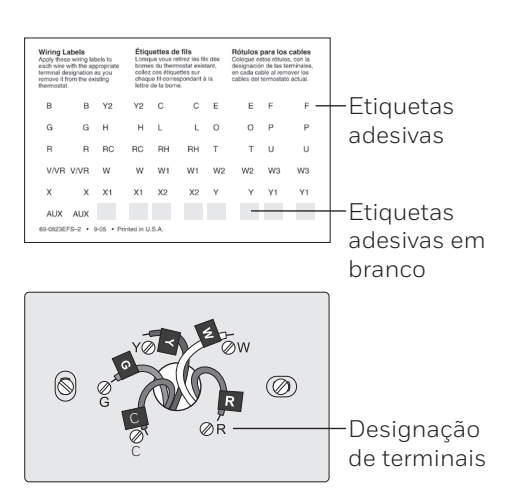

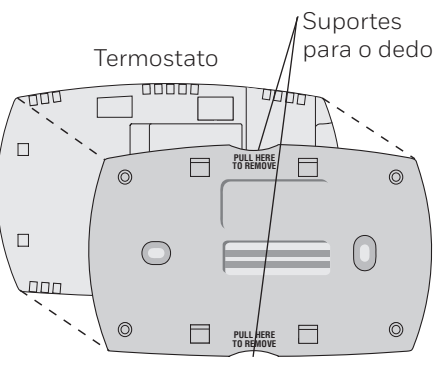

Painel (visão traseira)

6 Fixe o painel para o termostato.

Fixe o novo painel usando parafusos e buchas incluídos com o termostato.

Se necessário:

Faça furos de 3/16 pol. para chapa de drywall.

Faça furos de 7/32 pol. para gesso.

**Observação:** talvez seja possível usar as buchas de parede que você já tem. Segure o painel na posição das buchas existentes para verificar o alinhamento.

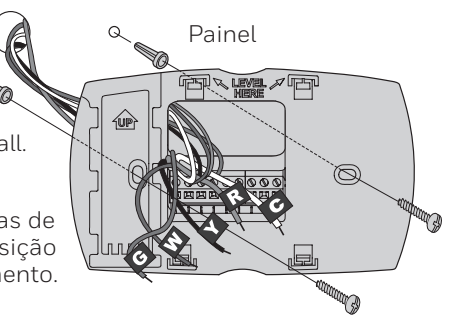

**Importante!** O termostato requer um fio C para operar. O fio C ou comum traz 24 VCA de energia para o termostato. Muitos termostatos mecânicos ou operados por bateria mais antigos não exigem um fio C. Se você não tem um fio C, tente o seguinte:

• Procure um fio não utilizado que seja empurrado contra a parede. Conecte esse fio a C e verifique se ele está conectado aos 24 VAC comuns no seu sistema de aquecimento/resfriamento.

**Observação:** nem todos os sistemas de aquecimento/resfriamento rotulam o C comum de 24 VCA. Verifique o manual de seu sistema ou entre em contato com o fabricante para descobrir qual terminal é o 24 VCA comum.

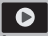

Veja os vídeos "Fiação alternativa" em honeywellhome.com/support

### **Fiação**

Para sistemas de aquecimento/resfriamento **convencionais** (gás natural, óleo ou forno elétrico, ar condicionado), consulte a página 5. Consulte o "Glossário" na página 24 para mais definições.

Para o sistema de **bomba de aquecimento**, consulte a página 7. Consulte o "Glossário" na página 24 para mais definições.

### **Fiação (sistema convencional)**

7A Conecte o termostato ao seu sistema convencional.

a Começando com o fio C, combine a etiqueta adesiva no fio com as etiquetas do terminal.

### **Você precisa ter um fio C.**

- b Solte o parafuso, insira o fio na borda interna do terminal e aperte o parafuso.
- c Verifique se o fio está firmemente preso puxando-o com cuidado.
- d Repita as etapas a c para todos os outros fios.
- e Empurre qualquer excesso de fio de volta para a abertura da parede depois que todos os fios estiverem instalados.
- **<sup>C</sup> <sup>G</sup> <sup>W</sup> <sup>R</sup> YK Y2 W2 G W C Y R RC CONVENTIONAL** ℕ⋒⊖⋒ **K L AUX/E G O/B C Y R RC** HEAT PUMP

**Observação:** a fiação para sua aplicação pode ser diferente da fiação mostrada acima.

Remova o jumper metálico somente se você tiver os fios **R e RC**

- Continue na página 8.
- **As etiquetas não correspondem?** Consulte indicação alternativa de fiação na página 6.

### **Fiação (somente sistema de bomba de aquecimento)**

### **As etiquetas não correspondem?**

Consulte indicação alternativa de fiação na página 7.

- 7B Conecte o termostato à sua bomba de aquecimento.
	- a Começando com o fio C, combine a etiqueta adesiva no fio com as etiquetas do terminal.

### **Você precisa ter um fio C.**

- b Solte o parafuso, insira o fio na borda interna do terminal e aperte o parafuso.
- c Verifique se o fio está firmemente preso puxando-o com cuidado.
- d Repita as etapas a c para todos os outros fios.
- e Empurre qualquer excesso de fio de volta para a abertura da parede depois que todos os fios estiverem instalados.
- f Continue na página 8.

**Observação:** se o termostato antigo tiver fios separados em **AUX** e **E**, coloque os dois fios no terminal **E/AUX**. Se o mostrada acima. termostato antigo tiver fio em **AUX** com um jumper para **E**, coloque o fio no terminal **E/AUX**. Nenhum jumper é necessário.

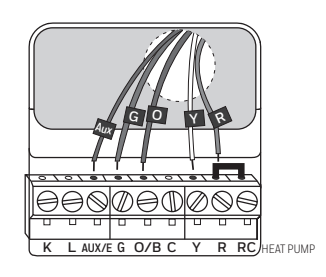

**Observação:** a fiação para sua aplicação pode ser diferente da fiação

### **Fiação alternativa (sistema convencional)**

Use essa opção se as etiquetas de fio não corresponderem às etiquetas do terminal.

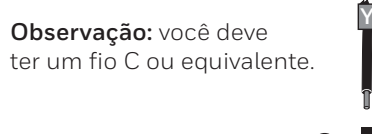

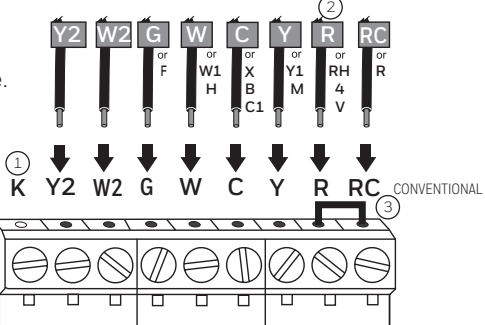

### **Indicação de fiação alternativa (sistema convencional)**

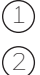

Não use o terminal **K**. Para uso futuro.

Se o seu antigo termostato tiver os fios **R** e **RH**, remova o jumper de metal. Conecte o fio **R** ao terminal **RC**, e o fio **RH** ao terminal **R**.

Remova o jumper de metal conectando **R** e **RC** somente se você tiver que conectar **R** e **RC**. 3

### **Indicação de fiação alternativa (somente sistema de bomba de aquecimento)**

Use essa opção se as etiquetas de fio não corresponderem às etiquetas do terminal.

**Observação:** você deve ter um fio C ou equivalente. Consulte a página 6.

7

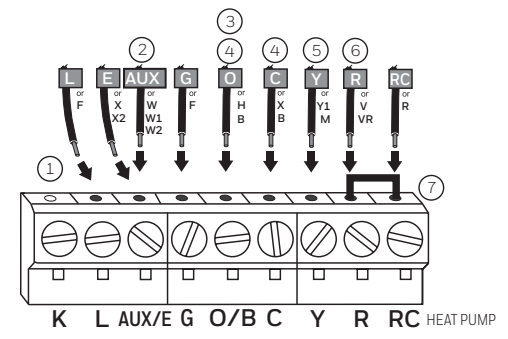

### **Indicação de fiação alternativa (somente sistema de bomba de aquecimento)**

Não use o terminal **K**. Para uso futuro. 1

Se o termostato antigo tiver fios separados em **AUX** e **E**, coloque os dois fios no terminal **E/AUX**. Se o termostato antigo tiver fio em **AUX** com um jumper para **E**, coloque o fio no terminal **E/AUX**. Nenhum jumper é necessário. 2

Se seu termostato antigo tiver um fio **O** e não um fio **B**, conecte o fio **O** ao terminal **O/B**. 3

Se o seu antigo termostato tiver fios **O** e **B** separados, conecte o fio **B** ao terminal **C**. Se outro fio for anexado ao terminal **C**, consulte honeywellhome.com/support para obter ajuda. Conecte o fio **O** ao terminal **O/B**. 4

Se o seu antigo termostato tiver os fios **Y1**, **W1** e **W2** separados, consulte honeywellhome.com/ support para obter ajuda. 5

Se seu antigo termostato tiver os fios **V** e **VR**, consulte honeywellhome.com/support para obter ajuda. 6

Deixe o jumper de metal entre os terminais **R** e **RC** no lugar.

8 Insira o cartão de referência rápida.

Dobre o cartão de referência rápida ao longo das linhas pontilhadas e deslize-o na fenda na parte traseira do termostato.

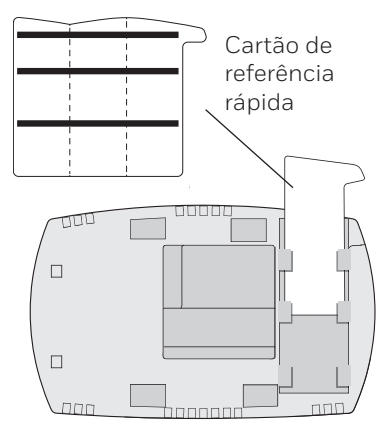

Parte de trás do termostato

9 Prenda o termostato ao painel.

Alinhe o termostato ao painel e, em seguida, encaixe-o no lugar.

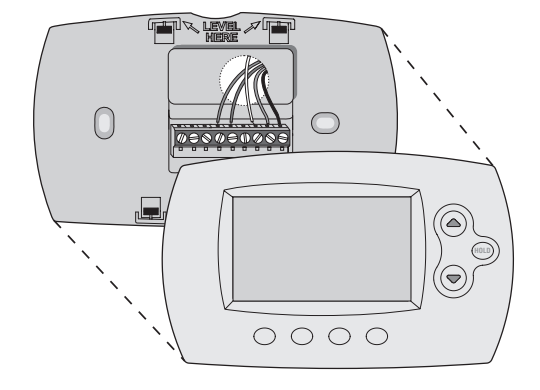

10 Ligue o sistema de aquecimento/ resfriamento.

### **Importante!**

- 10a Verifique se o fio C está conectado ao termostato e ao sistema de aquecimento/ resfriamento.
- 10b Certifique-se de que a porta do sistema de aquecimento/resfriamento esteja firmemente fechada.
- 10c Ligue novamente o seu sistema de aquecimento/ resfriamento na caixa do disjuntor ou no interruptor de energia.

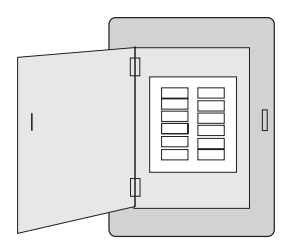

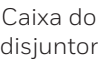

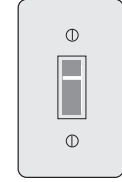

ou

Interruptor do sistema de aquecimento/ resfriamento

- 11 Ajuste o relógio para o dia e hora atuais.
	- 11a Pressione  $\triangle$  ou  $\nabla$  para ajustar o relógio.
	- 11b Pressione **Ajustar dia**.
	- 11c Pressione  $\triangle$  ou  $\nabla$  para selecionar o dia da semana.
	- 11d Pressione **Concluído** para salvar.

(Pressione e segure um botão  $\blacktriangle\blacktriangledown$  para alterar rapidamente uma configuração.)

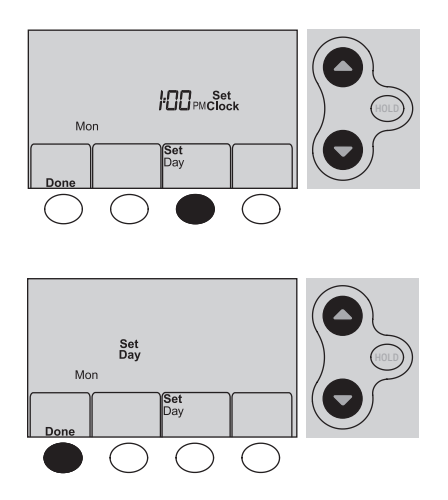

12 Determine seu tipo de sistema de aquecimento/resfriamento.

**Importante!** O tipo de sistema de aquecimento/resfriamento deve ser configurado de forma que seu termostato funcione corretamente e não danifique o sistema.

- 12a **Se seu tipo de sistema** for de estágio único convencional (estágio único alimentado por gás natural com a/c), continue em "Conectando-se à sua rede Wi-Fi" na página 10. Se você não tiver certeza
- 12b **Se seu sistema for:**
	- Aquecimento e resfriamento convencionais de vários estágios
	- Qualquer tipo de bomba de aquecimento
	- Hidrônico
	- Outro

Você DEVE alterar o tipo de sistema definindo a função do sistema 1. Consulte a página 18 para corresponder o seu termostato ao tipo de sistema.

Parabéns! Seu termostato está funcionando.

### 13 Teste seu termostato

- 13a Pressione o botão **Sistema** para alterar para aquecimento ou resfriamento e iniciar a operação.
- 13b Para acesso remoto ao seu termostato, continue em "Conectando-se à sua rede Wi-Fi" na página 10.

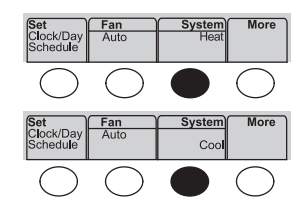

support

sobre seu tipo de sistema de aquecimento/resfriamento ou tiver outras perguntas, acesse honeywellhome.com/

Sistema de aquecimento/ resfriamento não liga? Consulte a página 21 ou as Perguntas frequentes em honeywellhome. com/support

## Conexão à rede Wi-Fi doméstica

Para concluir este processo, você deve ter um dispositivo sem fio conectado à sua rede doméstica sem fio. Qualquer um destes tipos de dispositivo funcionará:

- Tablet (recomendado)
- Laptop (recomendado)
- Smartphone

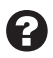

**Se você não conseguir...** a qualquer momento deste procedimento, reinicie o termostato removendo-o do painel, aguarde 10 segundos e encaixe-o novamente no painel. Vá para a etapa 1 deste procedimento.

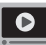

Veja o vídeo de Registro de Wi-Fi em honeywellhome.com/support

- 1 Conecte ao seu termostato.
	- 1a Certifique-se de que o termostato exiba a **Configuração de Wi-Fi**.
	- 1b No dispositivo sem fio (laptop, tablet, smartphone), veja a lista de redes Wi-Fi disponíveis.
	- 1c Conecte-se à rede chamada **NewThermostat\_123456** (o número irá variar).

**Observação:** Se você for solicitado a especificar uma rede doméstica, pública ou do escritório, selecione **Rede doméstica**.

- 2 Conecte-se à sua rede doméstica.
	- 2a Abra seu navegador da web para acessar a página Configuração de Wi-Fi do termostato. O navegador deve direcioná-lo automaticamente para a página correta. Se isso não acontecer, acesse http://192.168.1.1
	- 2b Localize o nome da sua rede doméstica nesta página e selecione-a.

**Observação:** alguns roteadores têm recursos avançados, como redes de convidados. Use sua rede doméstica.

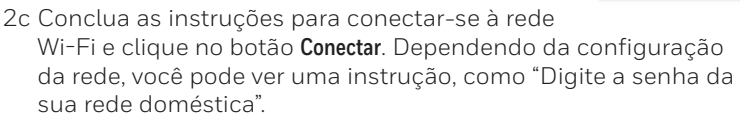

**Observação:** Se não se conectar corretamente ao termostato, você poderá ver sua página do roteador doméstico. Se for o caso, volte para a Etapa 1.

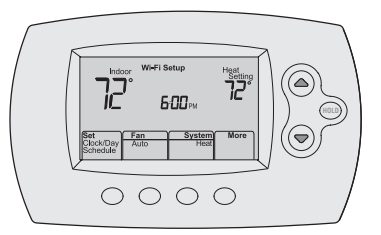

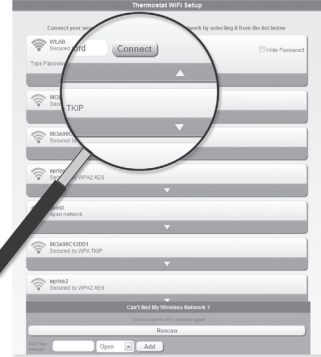

## Conexão à rede Wi-Fi doméstica

**Observação:** Ise sua rede Wi-Fi não aparecer na lista na página de Configuração de Wi-Fi do termostato:

- Tente fazer uma nova verificação da rede pressionando o botão Nova verificação. Isso é útil em áreas com várias redes.
- Se você estiver se conectando a uma rede oculta, insira o SSID da rede na caixa de texto, selecione o tipo de criptografia no menu suspenso e clique no botão Adicionar. Isso adiciona manualmente a rede à parte superior da lista. Clique na nova rede da lista e digite a senha se necessário. Clique em Conectar para ingressar na rede.
- 3 Certifique-se de que seu termostato esteja conectado.

Enquanto a conexão estiver em andamento, seu termostato piscará **Aguarde** por até 3 minutos. Quando a conexão for concluída, o display mostrará **Sucesso na conexão da configuração do Wi-Fi**. A força do sinal de Wi-Fi será exibida no canto superior direito.

Após cerca de 60 segundos, a tela inicial aparecerá e o **Registrar no Total Connect** piscará até que o registro seja concluído.

Se você não vir essas mensagens, consulte a página 10.

Para registrar-se online para acesso remoto ao seu termostato, continue na página 12.

**Observação:** Se o termostato exibir **Falha na conexão** ou continuar exibindo **Configuração de Wi-Fi**, confirme se você digitou corretamente a senha de sua rede doméstica na etapa 2. Se estiver correta, consulte as Perguntas frequentes em honeywellhome.com/support

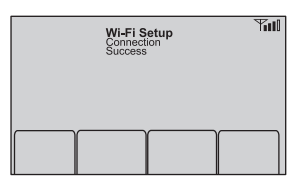

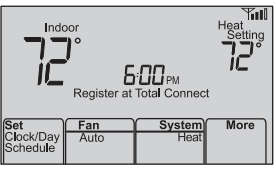

## Registro do termostato online

Para visualizar e definir seu termostato remotamente, você deve ter uma conta do Total Connect Comfort. Use as etapas a seguir.

1 Abra o site do Total Connect Comfort.

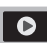

Vá para mytotalconnectcomfort.com

Veja o vídeo "Registro do termostato" em honeywellhome.com/support

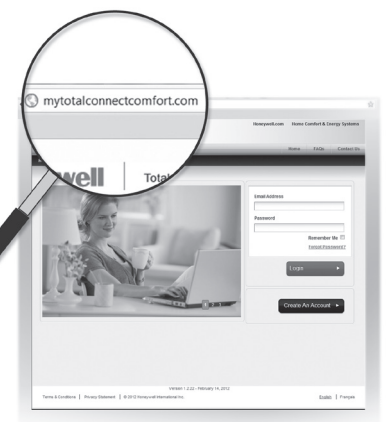

2 Faça o login ou crie uma conta.

Se você tiver uma conta, clique em **Login**

 $-$  ou  $-$ 

Clique em **Criar uma conta**.

2a Siga as instruções na tela.

2b **Verifique seu e-mail** para uma mensagem de ativação do My Total Connect Comfort. Isto pode levar vários minutos.

**Observação:** Se você não receber uma resposta, verifique sua caixa de entrada de lixo eletrônico ou use um endereço de e-mail alternativo.

2c **Siga as instruções de ativação** no e-mail**.** 2d Faça o login.

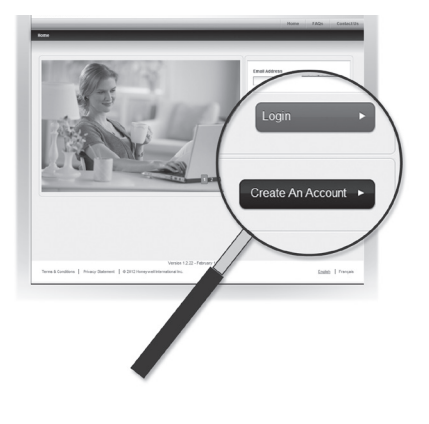

3 Registre o termostato.

Depois de fazer login na sua conta Total Connect Comfort, registre o termostato.

- 3a Siga as instruções na tela. Depois de adicionar a localização do seu termostato, você deve inserir os identificadores exclusivos do termostato:
	- MAC ID
	- MAC CRC

**Observação:** Essas IDs estão listadas no Cartão de identificação do termostato incluído no pacote do termostato. As IDs não diferenciam maiúsculas de minúsculas.

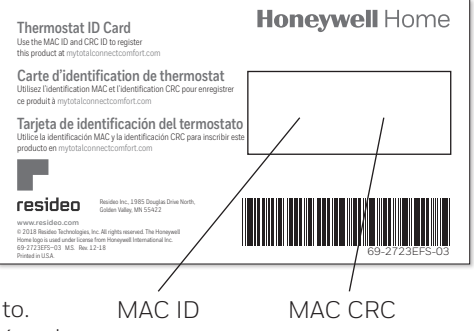

## Registro do termostato online

3b Quando o termostato for registrado com sucesso, a tela Registro no Total Connect Comfort exibirá uma mensagem de SUCESSO.

> Na tela do termostato, você verá a **Configuração concluída** por cerca de 90 segundos.

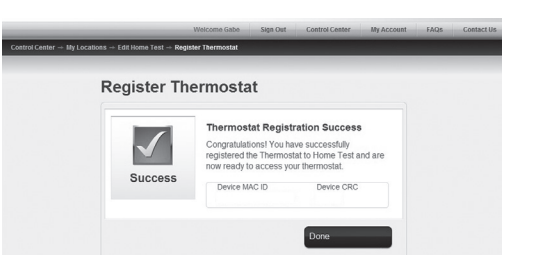

3c Observe também que o termostato exibe a intensidade do sinal.

Parabéns! Você está pronto. Agora, você pode controlar seu termostato em qualquer lugar através do seu laptop, tablet ou smartphone.

**° 72**

O aplicativo gratuito Total Connect Comfort está disponível para dispositivos Apple® iPhone®, iPad® e iPod touch® em iTunes® ou no Google Play® para todos os dispositivos Android™.

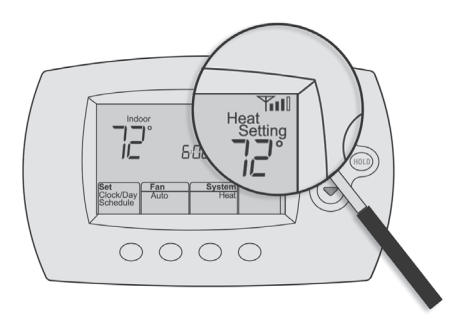

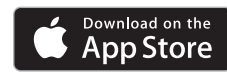

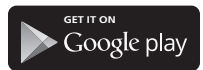

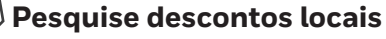

Seu termostato agora pode estar qualificado para descontos locais. Procure ofertas em sua área em HoneywellHome.com/Rebates

## Ajustando a hora e o dia

- 1 Pressione **Ajustar relógio/dia/horário**, e pressione  $\triangle$  ou  $\nabla$  para ajustar o relógio.
- 2 Pressione **ajustar Dia**, e pressione **△** ou ▼ para selecionar o dia da semana.
- 3 Pressione **Concluído** para salvar.

**Observação:** se a opção **Ajustar relógio/dia/horário** não for exibida, pressione **Concluído**.

**Observação:** se a tela piscar **Ajustar relógio**, o termostato seguirá suas configurações para o período "Despertar" de segunda-feira até que você reajuste a hora e o dia.

## Configuração do ventilador

Pressione **Ventilador** para selecionar **Ligado** ou **Automático** (alterne para selecionar novamente).

**Automático:** o ventilador funciona somente quando o sistema de aquecimento ou resfriamento está ligado. Automático é a configuração mais usada.

**Ligado:** o ventilador está sempre ligado.

**Observação:** as opções podem variar dependendo do seu equipamento de aquecimento/resfriamento.

## Seleção do modo de sistema

Pressione **Sistema** para selecionar:

**Aquecimento:** controla somente o sistema de aquecimento.

**Resfriamento:** controla somente o sistema de resfriamento.

**Desligado:** Os sistemas de aquecimento/ resfriamento estão desligados.

**Automático:** seleciona aquecimento ou resfriamento dependendo da temperatura interna.

**Aquec. de Em (bombas de aquecimento com aquecimento auxiliar):** Controla o aquecimento auxiliar/de emergência. O compressor está desligado.

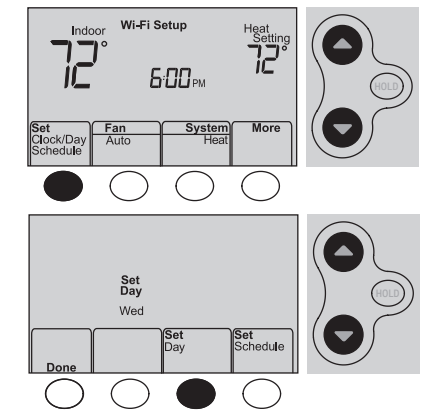

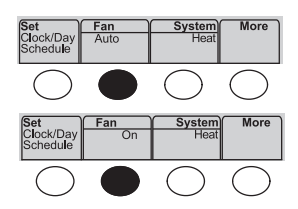

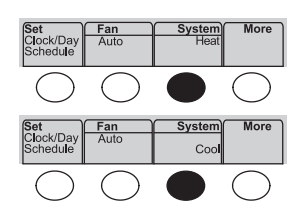

**Observação:** dependendo de como seu termostato foi instalado, você pode não ver todas as configurações do sistema.

## Ajuste de programações de programas

- 1 Pressione **Ajustar relógio/dia/horário e Ajustar horário**.
- 2 Pressione ▲ ou ▼ para ajustar o horário de Despertar de segunda (seg) e pressione **Próximo**.
- 3 Pressione  $\triangle$  ou  $\nabla$  para ajustar a temperatura para este período, e pressione **Próximo**.
- 4 Ajuste a hora e a temperatura para o próximo período (Sair). Repita as Etapas 2 e 3 para cada período de tempo.
- 5 Pressione **Próximo** para ajustar períodos de tempo para o dia seguinte. Repita as Etapas 2 a 4 para cada dia.
- 6 Pressione **Concluído** para salvar e sair.

**Observação:** certifique-se de que o termostato esteja ajustado para o modo de sistema que você deseja programar (Aquecimento ou Resfriamento).

## Substituindo horários temporariamente

Pressione  $\triangle$  ou  $\nabla$  para ajustar imediatamente a temperatura.

A nova temperatura será mantida somente até que o próximo período de tempo programado comece.

Para cancelar a configuração temporária a qualquer momento, pressione **Cancelar**. A programação de horário será retomada.

## Substituindo horários permanentemente

- 1 Pressione **PRESSIONAR** para ajustar permanentemente a temperatura. Isso irá desativar a programação de horário.
- 2 Pressione  $\triangle$  ou  $\nabla$  para ajustar a configuração de temperatura. A temperatura que você ajustar será mantida 24 horas por dia até que você a altere manualmente ou pressione **Cancelar** para retomar a programação de horário.

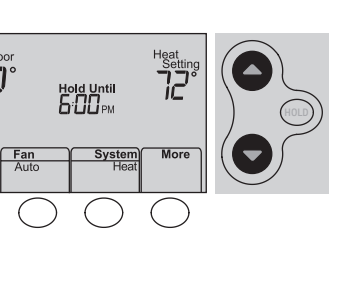

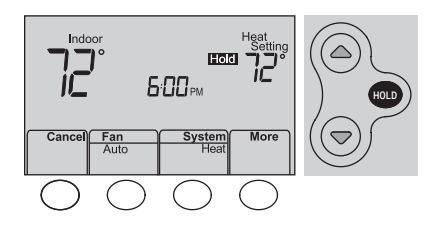

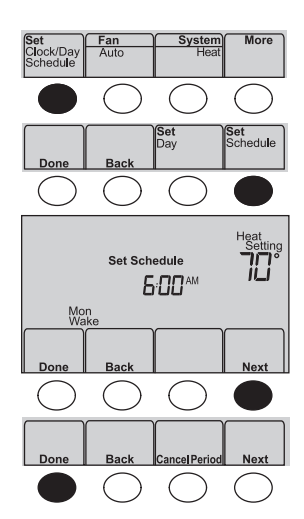

## Cancelando o registro do termostato

Se você remover o termostato de sua conta do site Total Connect Comfort (por exemplo, porque está se mudando e deixando o termostato na casa), o termostato exibirá **Registrar no Total Connect** até que ele seja registrado novamente.

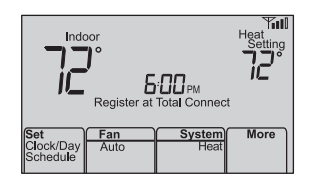

## Desconectando Wi-Fi

### **Substituindo seu roteador**

Se você desconectar o termostato da sua rede Wi-Fi:

- 1 Digite a configuração do sistema (consulte a página 18).
- 2 Altere a configuração 39 para 0 (consulte a página 20).

Wi-Fi Setup  $6.00<sub>cm</sub>$ **Set**<br>Clock/Da<sub>)</sub><br>Schedu**l**e **System** 

A tela exibirá a **Configuração de Wi-Fi**.

Reconecte-se a uma rede Wi-Fi seguindo as etapas na página 10.

### **Desligando o Wi-Fi**

Se não planeja controlar o termostato remotamente, você pode remover a mensagem Configuração de Wi-Fi da tela:

- 1 Digite a configuração do sistema (consulte a página 18).
- 2 Altere a configuração 38 para 0 (consulte a página 20). A Configuração de Wi-Fi será removida da tela. Se você quiser se conectar à rede Wi-Fi mais tarde, volte a configuração 38 para 1.

## Atualizações de software

A Honeywell emite atualizações periodicamente para o software deste termostato. As atualizações ocorrem automaticamente por meio da conexão Wi-Fi. Todas as suas configurações são salvas, de forma que você não precisará fazer nenhuma alteração após a atualização ocorrer.

Enquanto a atualização está ocorrendo, sua tela do termostato pisca **Atualizando** e mostra a porcentagem da atualização que ocorreu. Quando a atualização for concluída, sua tela inicial aparecerá como de costume.

**Observação:** se não estiver conectado ao Wi-Fi, você não receberá atualizações automáticas.

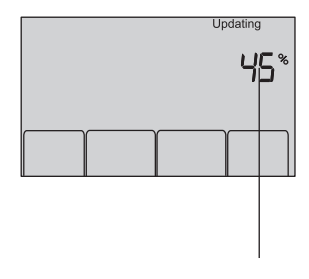

Porcentagem de atualização concluída

#### temperatura para 21 °C (70 °F). O aquecimento

aparecerá antes das 6h, de forma que a temperatura seja de 21 °C (70 °F) até 6h. **Observação:** A função de configuração do sistema 13 controla a tecnologia Smart Response. Consulte "Tecnologia Smart Response" na página

## Proteção do compressor

Por exemplo: ajuste Despertar para 6h e a

você definiu.

19.

Este recurso força o compressor a aguardar alguns minutos antes de reiniciar, para evitar danos ao equipamento.

### Tecnologia de resposta inteligente

Esse recurso permite que o termostato "aprenda" quanto tempo o sistema de aquecimento/ resfriamento leva para atingir as configurações de temperatura programadas, de forma que a temperatura seja alcançada no momento que

> A mensagem **Recuperar** é exibida quando o sistema é ativado antes de um período de tempo programado.

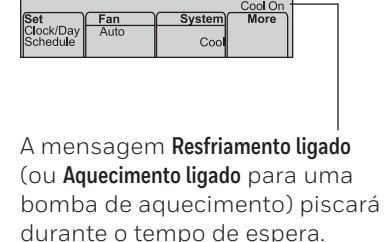

**6:00**ew

### Transição automática

Esse recurso é usado em climas em que o ar condicionado e o aquecimento são usados no mesmo dia.

Quando o sistema está configurado como **Automático**, o termostato seleciona automaticamente aquecimento ou resfriamento, dependendo da temperatura interna.

As configurações de aquecimento e resfriamento devem ter pelo menos 1,7 °C (3 °F) de diferença. O termostato ajustará automaticamente as configurações para manter esta separação de 1,7 °C (3 °F).

**Observação:** A função de configuração do sistema 12 controla a comutação automática. Consulte "Transição manual/automática" na página 19.

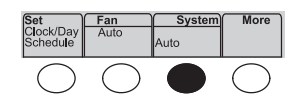

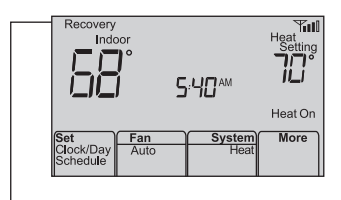

## Definindo funções e opções

Você pode alterar as opções para várias funções do sistema. As funções disponíveis dependem do tipo de sistema que você tem. As funções, juntamente com as opções disponíveis, são descritas nas páginas 18 – 19.

Este termostato está pré-configurado para um sistema de aquecimento/resfriamento de estágio único. A função de ajuste 1 para uma bomba de aquecimento ajustará as configurações padrão.

- 1 Pressione **Ventilador** e **A** simultaneamente e segure por cerca de 3 segundos. A tela mudará para exibir dois números e as designações dos botões serão **Concluído, Voltar**, branco, **Próximo**.
- 2 Pressione **Próximo** até ver o número da função (o número maior à esquerda) que deseja ajustar.
- 3 Altere as opções para qualquer função pressionando  $\triangle$  ou  $\nabla$  até que a opção correta (número menor à direita) seja exibida.
- 4 Repita as etapas 2 e 3 até que você ajuste todas as funções que deseja alterar.
- 5 Quando você tiver feito todas as alterações, pressione **Concluído** para salvar e sair.

## Configuração do sistema

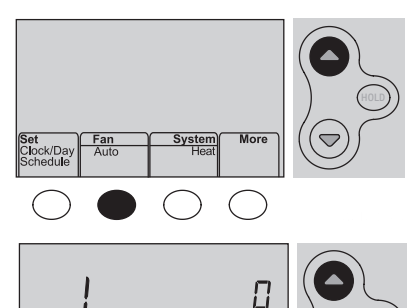

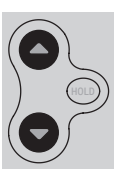

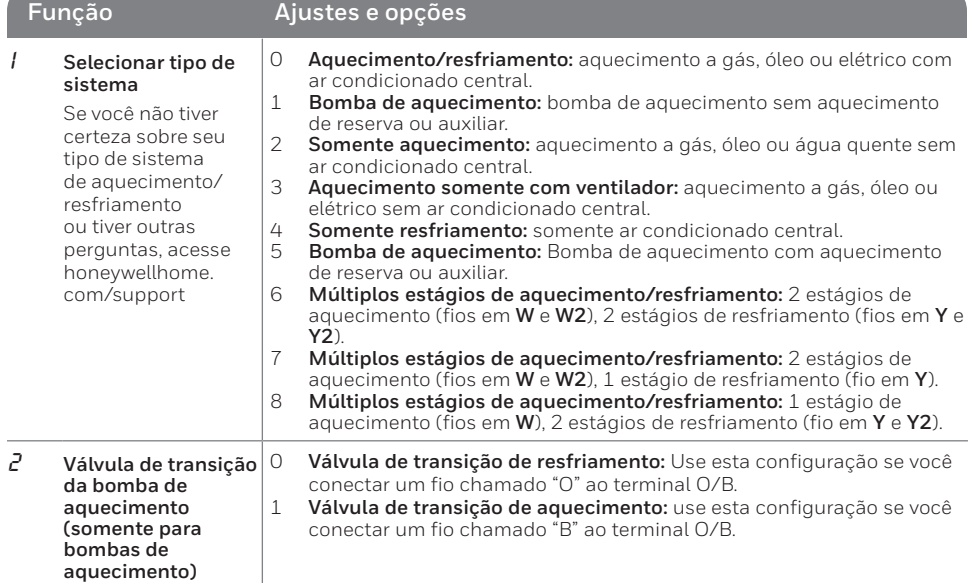

## Configuração do sistema

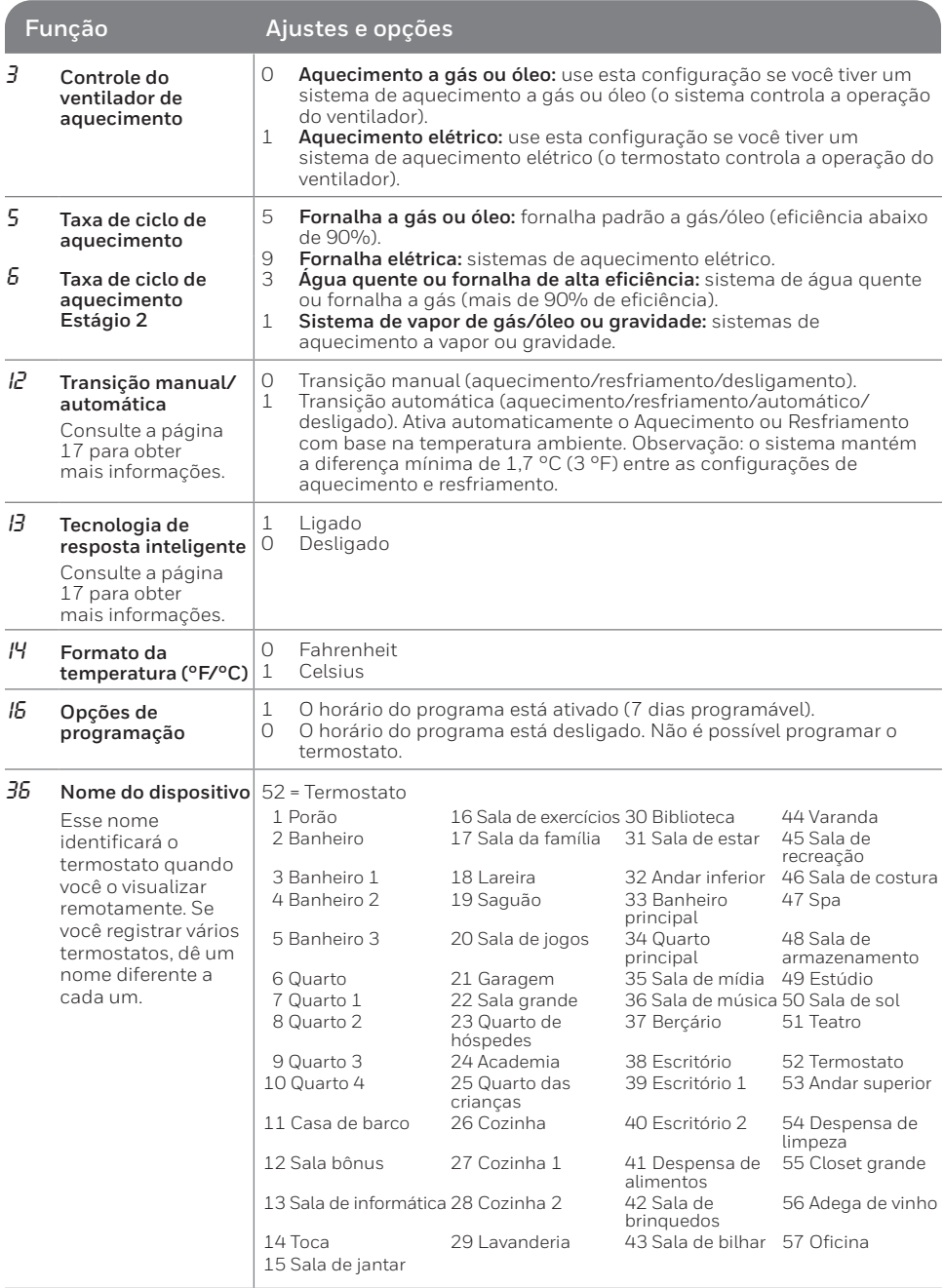

## Configuração do sistema

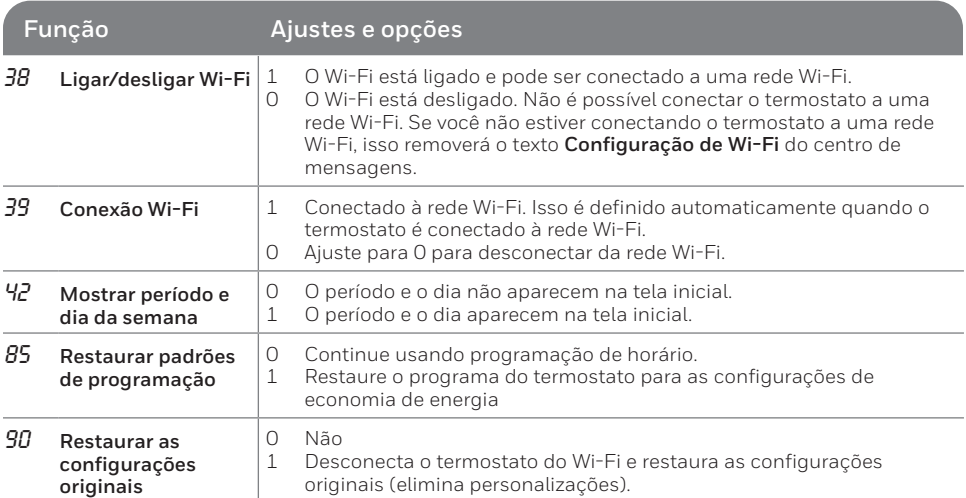

#### **P: O meu termostato ainda funcionará se eu perder minha conexão Wi-Fi?**

R**:** Sim, o termostato operará seu sistema de aquecimento e/ou resfriamento com ou sem Wi-Fi.

#### **P: Como faço para encontrar a senha do meu roteador?**

R**:** Entre em contato com o fabricante do roteador ou verifique a documentação do roteador.

#### **P: Por que não estou vendo minha página de configuração de Wi-Fi?**

R**:** Você provavelmente está conectado somente ao seu roteador, não ao seu termostato. Tente conectar-se ao termostato novamente.

#### **P: Porque meu termostato não está se conectando ao meu roteador de Wi-Fi, mesmo estando muito próximo ao termostato?**

R**:** Verifique se a senha inserida para o roteador de Wi-Fi está correta.

#### **P: Onde posso encontrar meus códigos MAC ID e MAC CRC?**

R**:** Os números MAC ID e MAC CRC estão incluídos em um cartão embalado com o termostato ou na parte traseira do termostato (visível quando removido do painel). Cada termostato tem um MAC ID e um MAC CRC únicos.

#### **P: Meu termostato não conseguiu fazer o registro no site Total Connect Comfort.**

- R**:** Verifique se o termostato está corretamente registrado na rede Wi-Fi da sua casa. O centro de mensagens exibirá **Configuração de Wi-Fi** ou **Registrar no** Total Connect. Você também pode ver o ícone de força de sinal do Wi-Fi. Verifique se o roteador de Wi-Fi tem uma boa conexão com a Internet. No seu computador, verifique se você consegue abrir o site em mytotalconnectcomfort.com. Se não for possível abrir o site, desligue o modem da Internet por alguns segundos e, em seguida, ligue-o novamente.
- **P: Eu me registrei no site do Total Connect Comfort, mas não foi possível fazer o login usando a minha nova conta.**
- R**:** Verifique seu e-mail e certifique-se de que você recebeu um e-mail de ativação. Siga as instruções para ativar sua conta e, em seguida, faça login no site.

#### **P: Eu me registrei no site Total Connect Comfort e não recebi um e-mail de confirmação.**

R**:** Verifique se o e-mail está na Lixeira ou pasta de itens excluídos.

#### **P: Existe algum jeito de ampliar a força do sinal?**

R**:** A maioria dos roteadores padrão pode ser configurada para ser um repetidor. Você também pode comprar e instalar um repetidor Wi-Fi.

Para ver mais perguntas frequentes, consulte honeywellhome.com/support

## Solução de problemas

### **Sinal perdido**

Se o indicador sem Wi-Fi for exibido no lugar do indicador de força Wi-Fi no canto superior direito da tela inicial:

- Verifique outro dispositivo para ter certeza de que o Wi-Fi esteja funcionando em sua casa. Caso contrário, ligue para seu provedor de serviços de Internet.
- Mova o roteador.
- Reinicie o termostato: remova-o do painel, aguarde 10 segundos e encaixe-o novamente no painel. Volte para a Etapa 1 de conexão à rede Wi-Fi.

**Código de erro Ação**

### **Códigos de erro**

Para determinados problemas, a tela do termostato exibirá um código que identifica o problema. Inicialmente, os códigos de erro aparecem sozinhos na área de horário da tela. Após alguns minutos, a tela inicial aparece e o código alterna com o horário.

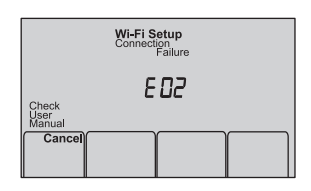

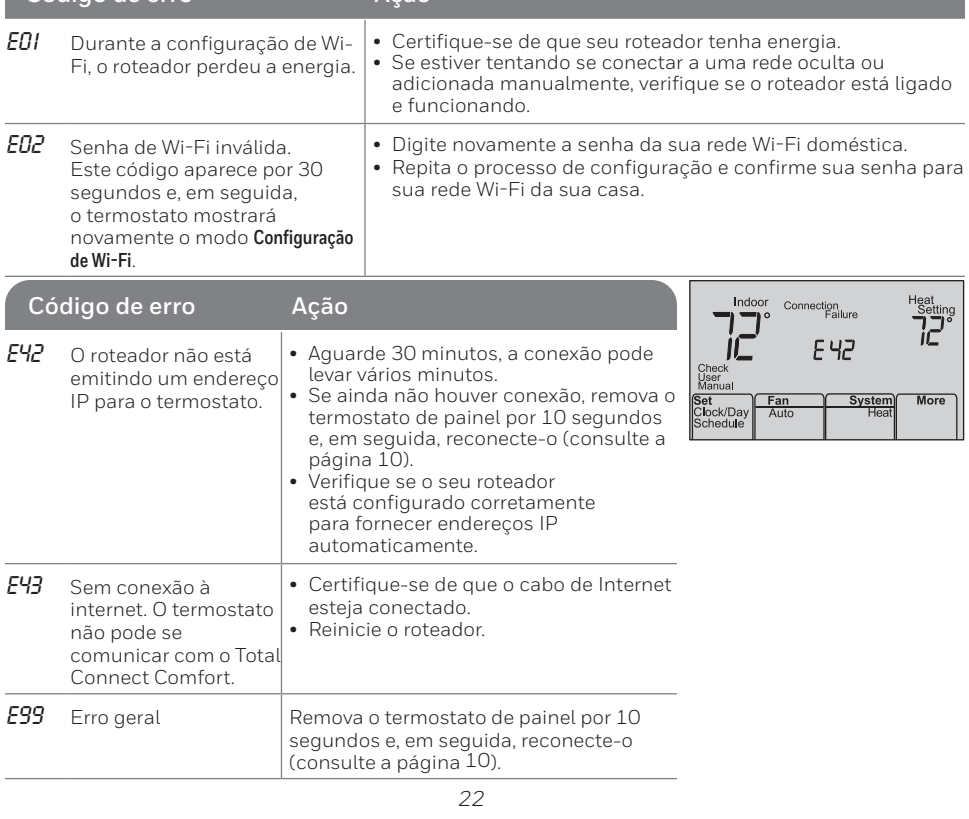

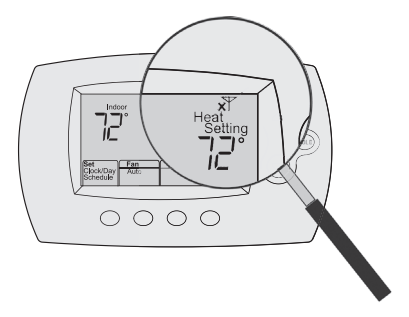

## Solução de problemas

Se você tiver dificuldade com seu termostato, tente as sugestões a seguir. A maioria dos problemas pode ser corrigida com rapidez e facilidade.

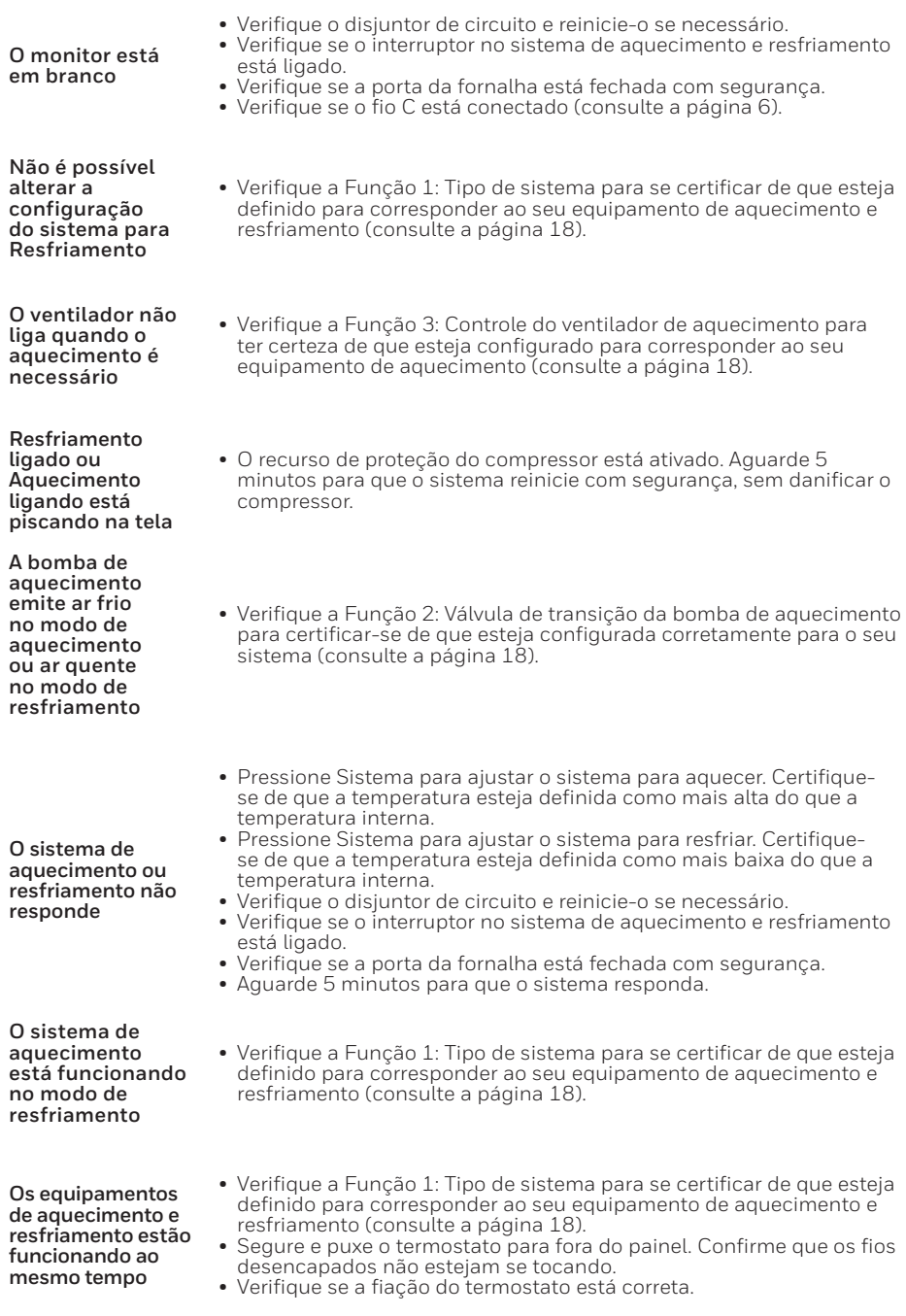

## Glossário

### **Fio C**

O fio "C" ou fio comum traz energia de 24 VCA para o termostato do sistema de aquecimento/ resfriamento. Alguns termostatos mecânicos mais antigos ou operados por bateria podem não ter essa conexão de fio. Ele é necessário para estabelecer uma conexão Wi-Fi à sua rede doméstica.

#### **Sistema de aquecimento/resfriamento da bomba de aquecimento**

As bombas de aquecimento são usadas para aquecer e resfriar uma casa. Se seu termostato antigo tiver uma configuração para aquecimento auxiliar ou de emergência, você provavelmente tem uma bomba de aquecimento.

#### **Sistema de aquecimento/resfriamento convencional**

Sistemas sem bomba de aquecimento. Eles incluem sistemas de tratamento de ar, fornalhas ou caldeiras que funcionam com gás natural, óleo ou eletricidade. Eles podem ou não incluir um ar condicionado.

#### **Jumper**

Um pequeno pedaço de fio que conecta dois terminais.

#### **MAC ID, MAC CRC**

Códigos alfanuméricos que identificam o seu termostato com exclusividade.

#### **QR Code®**

Código de resposta rápida. Uma imagem bidimensional legível por máquina. Seu dispositivo sem fio pode ler o padrão em preto e branco no quadrado e vincular seu navegador diretamente a um site. QR Code é uma marca registrada da DENSO WAVE INCORPORATED.

## Informações regulatórias

#### **Declaração de conformidade da FCC (Parte 15.19) (somente nos EUA)**

Este dispositivo está em conformidade com a Parte 15 das Normas FCC. A operação está sujeita às duas condições a seguir:

- 1 Este dispositivo não causa interferência prejudicial, e
- 2 Este dispositivo deve aceitar as interferências recebidas, inclusive as que possam causar operações indesejadas.

#### **Aviso da FCC (Parte 15.21) (somente nos EUA)**

Mudanças ou modificações que não sejam expressamente aprovadas pela parte responsável pela conformidade poderiam anular a autoridade do usuário de operar o equipamento.

#### **Declaração de interferência da FCC (Parte 15.105 (b)) (somente nos EUA)**

Este equipamento foi testado e está em conformidade com os limites de um dispositivo digital de Classe B, de acordo com a Parte 15 das normas FCC. Esses limites foram criados para proporcionar proteção razoável contra interferências prejudiciais em instalações residenciais. Este equipamento gera, usa e pode irradiar potência de radiofrequência e, se não for instalado e usado de acordo com as instruções, poderá causar interferências prejudiciais às comunicações por rádio. Entretanto, não há garantia de que não ocorrerá interferência em uma instalação particular. Se este equipamento não causar interferência prejudicial na recepção de rádio ou televisão, que possa ser determinada ligando ou desligando o equipamento, o usuário é encorajado a tentar corrigir a interferência tomando uma ou mais das seguintes medidas:

- Reorientar ou mudar de lugar a antena receptora.
- Aumentar a separação entre o equipamento e o receptor.
- Conectar o equipamento a uma saída em um circuito diferente daquele ao qual o receptor está conectado.
- Consultar o vendedor ou um técnico de rádio/TV experiente para obter ajuda.

#### **Termostatos**

Para cumprir os limites de exposição de RF da FCC e da Industry Canada para a população em geral/ exposição não controlada, as antenas usadas para esses transmissores devem ser instaladas para fornecer uma distância de separação de pelo menos 20 cm de todas as pessoas e não devem ser localizadas ou operar em conjunto com qualquer outra antena ou transmissor.

#### **RSS-GEN**

Sob as regulamentações do Industry Canada, esse transmissor de rádio pode operar apenas usando uma antena de um tipo e ter um ganho máximo (ou mínimo) aprovado para o transmissor pelo Industry Canada. Para reduzir uma potencial interferência de rádio para outros usuários, o tipo de antena e seu ganho devem ser escolhidos de forma que a potência irradiada isotropicamente equivalente (e.i.r.p.) não seja maior que o necessário para uma comunicação bemsucedida.

A operação está sujeita às duas condições a seguir:

- 1 este dispositivo não deverá causar interferência prejudicial e
- 2 este dispositivo deve aceitar as interferências recebidas, inclusive as que possam causar operações indesejadas do dispositivo.

## Garantia limitada de 1 ano

Para obter informações sobre garantia, acesse Honeywellhome.com/support

Este equipamento não tem direito à proteção contra interferência prejudicial e não pode causar interferência em sistemas devidamente autorizados.

### **www.anatel.gov.br**

#### **Classificações elétricas**

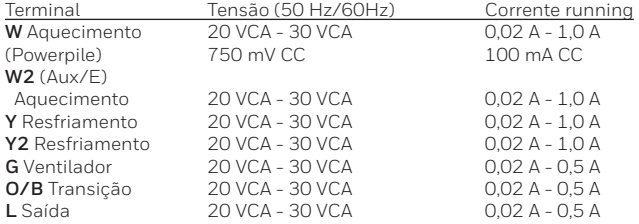

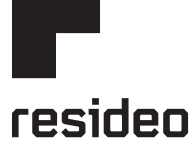

Resideo Technologies Inc. 1985 Douglas Drive North, Golden Valley, MN 55422

**www.resideo.com** 33-00130P—01 M.S. 11-20 | Impresso nos Estados Unidos

© 2020 Resideo Technologies, Inc. Todos os direitos reservados. A marca registrada Honeywell Home é usada sob licença da Honeywell International, Inc. Este produto é fabricado pela Resideo Technologies, Inc. e suas afiliadas.

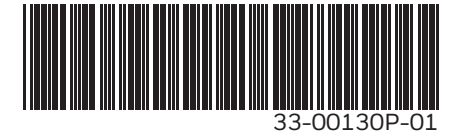

AirPlay, iPad, iPad Air, iPad Pro, iPhone e iPod touch são marcas comerciais da Apple Inc., registradas nos EUA e outros países.